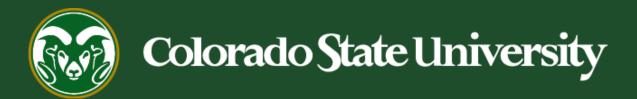

# **Talent Management System (TMS)**

How to Create a Mail Merge

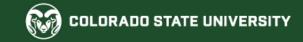

#### Creating a Mail Merge from an Applicant Spreadsheet

The following training guide will show you how to create a 'Mail Merge' from an exported applicant spreadsheet. Mail Merge, offered in Office products, allows personalized mass emails that can be sent from a single Excel document. This function creates a seemingly personified email to be sent out using fixed text that will include a personal greeting using the applicant's name. This feature is very useful when sending out multiple rejection emails to unsuccessful applicants who expect to be notified if they didn't receive the job.

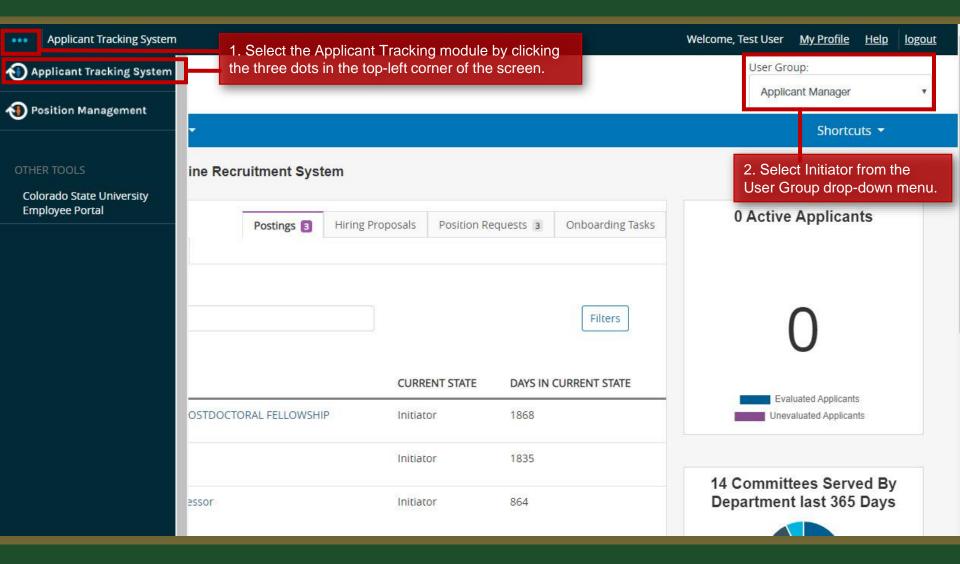

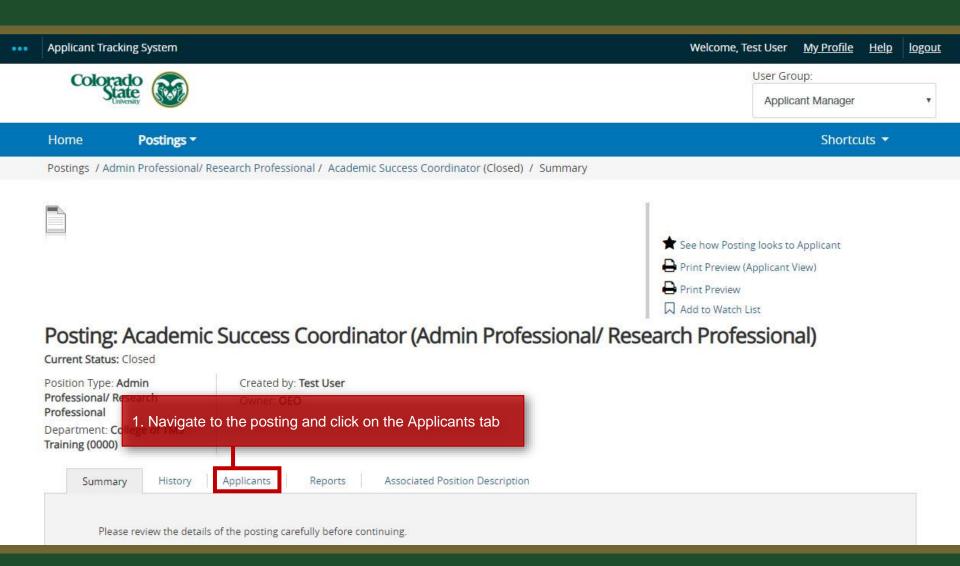

Posting: Academic Success Coordinator (Admin Professional/ Research Professional) Current Status: Closed Position Type: Admin Created by: Test User Professional/ Research Owner: OEO Professional Note: Unless you have a saved search set up, only applicants who are in an 'active' workflow state will appear in the list below when you first navigate to the Applicants tab. Description Q More Search Options > Search Saved Searches > **Active Applicants** 1. Since you will be creating an applicant spreadsheet containing unsuccessful ('Inactive') applicant information, you will need to export the data for 'Inactive' applicants. "Active Applicants" (9) Selected records 0 Clear selection? To view inactive applicants and to add an email column, select the 'More Search Options' button. ions) First Name Posting Number Workflow Sta Last Name Pansy Parkinson 201900228AP Under Review ions v Note: If there are applicants in an active 'Hold' workflow Vincent Crabbe 201900228AP Under Review state that you wish to contact as well, you will need to ions v export a list containing their information too. Cho Under Review ions v Chang 201900228AP Luna Lovegood 201900228AP Under Review by Dept/Committee March 14, 2019 at 03:53 PM Actions > Longhottom 201900228AP Under Review by Dent/Committee March 1/1 2019 at 03-55 PM Actions

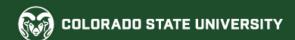

#### Posting: Academic Success Coordinator (Admin Professional/ Research Professional)

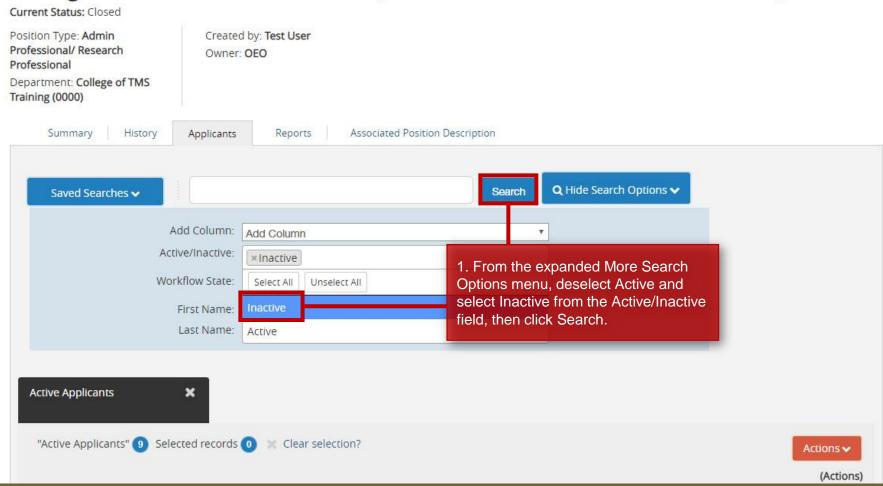

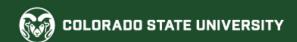

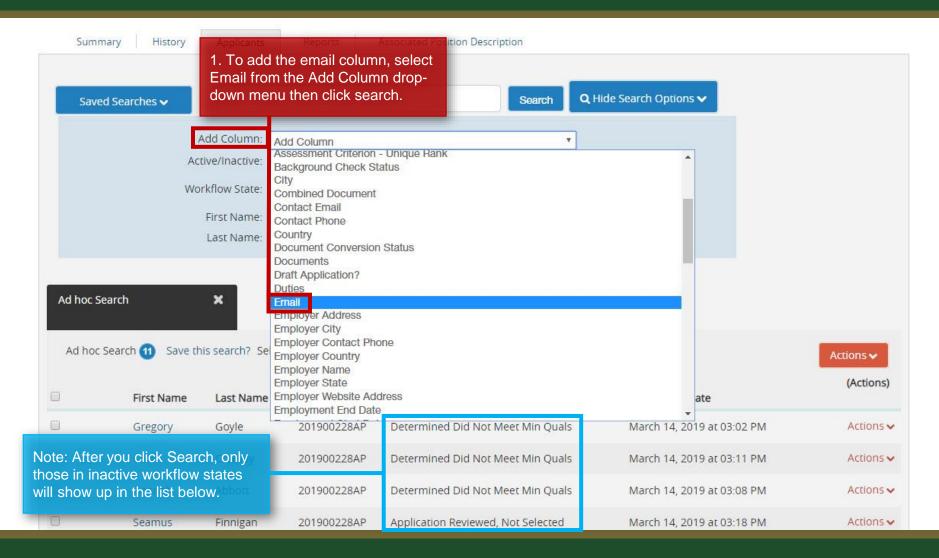

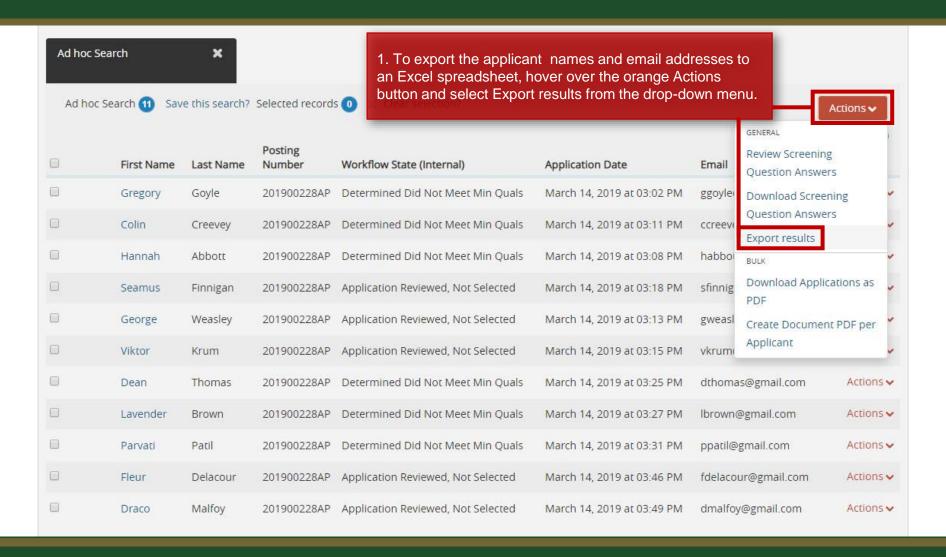

#### Creating an Mail Merge from the Applicant Spreadsheet

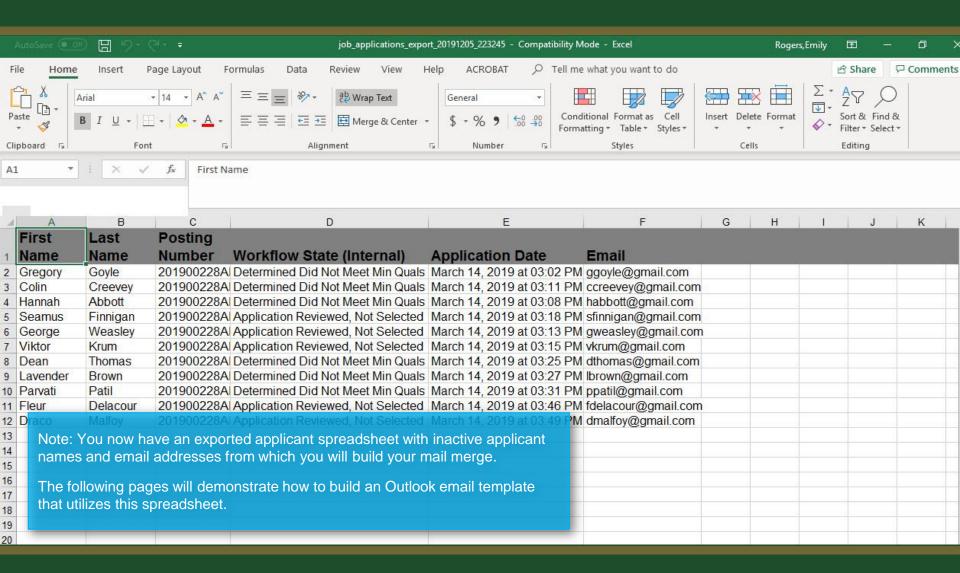

#### **Editing the Spreadsheet for a Mail Merge**

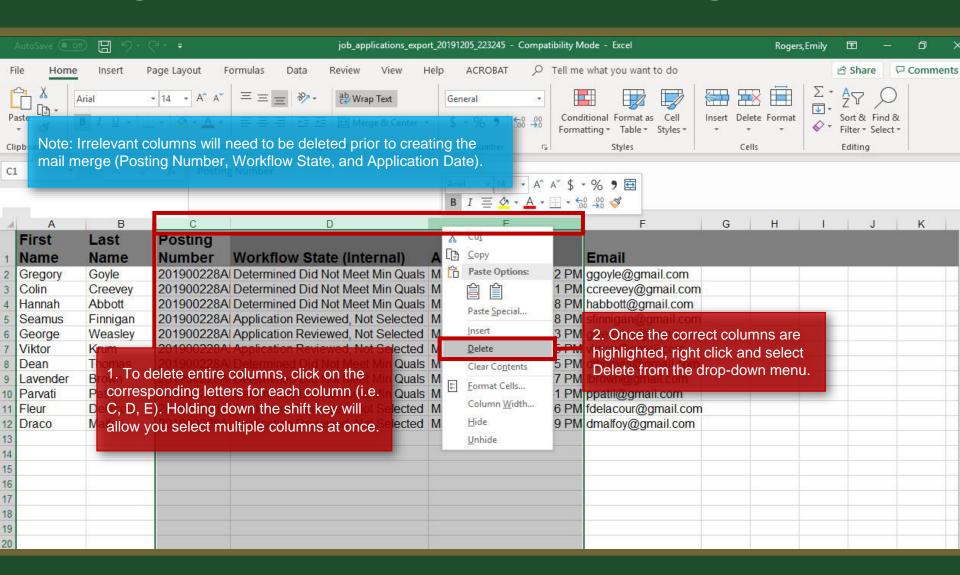

## Starting the Mail Merge in Word

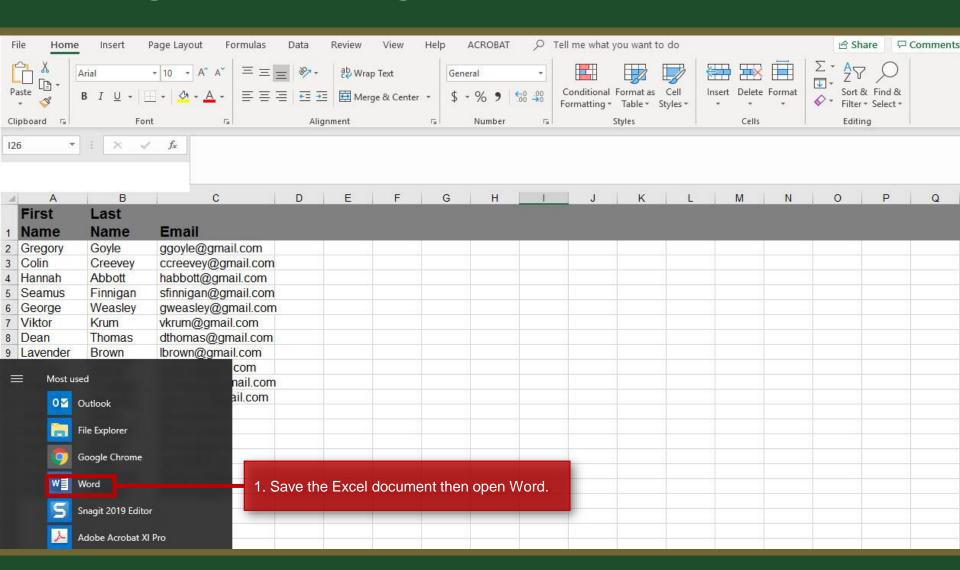

## Starting the Mail Merge in Word

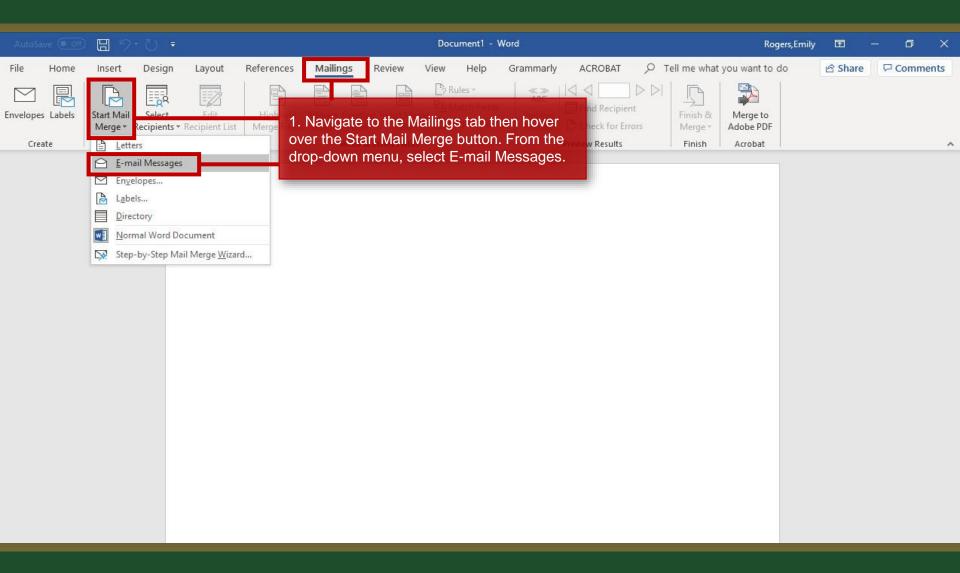

#### Using your spreadsheet in Word

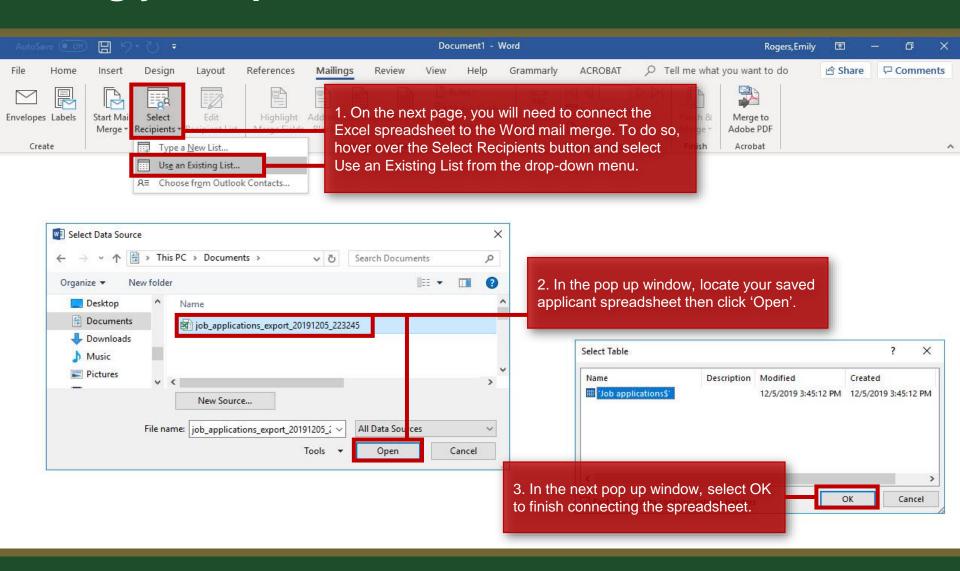

## Adding a Greeting Line to your email

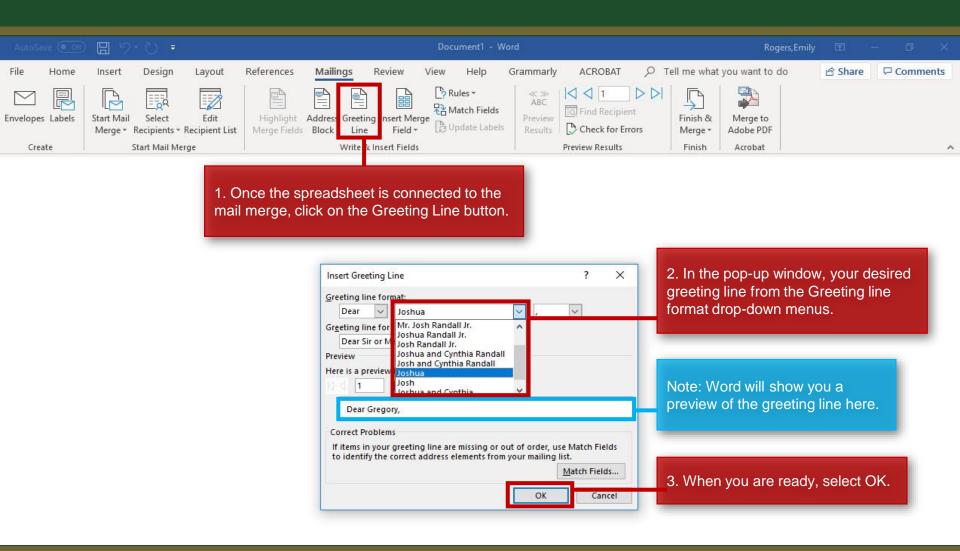

## Reviewing and Sending mail merge email

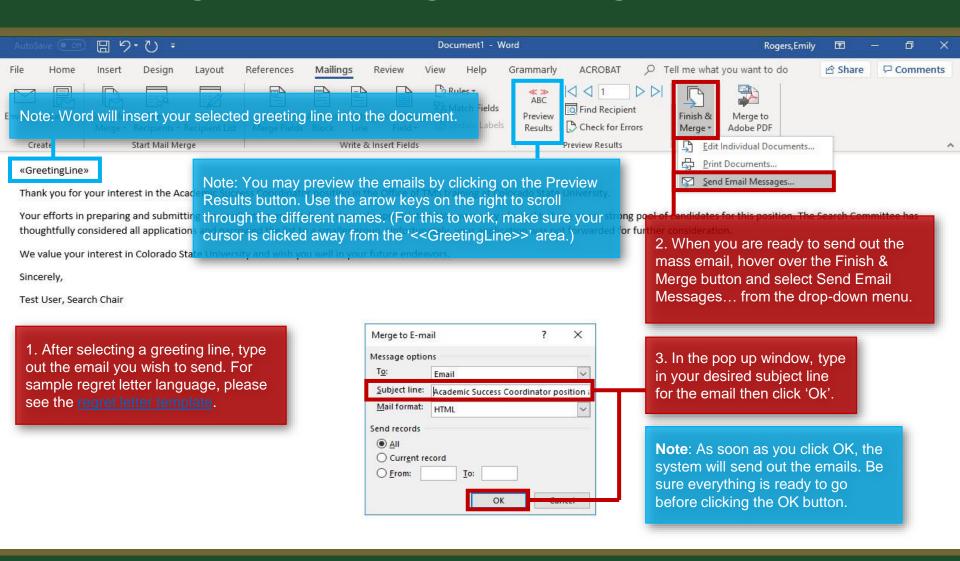

#### Applicant's view of email

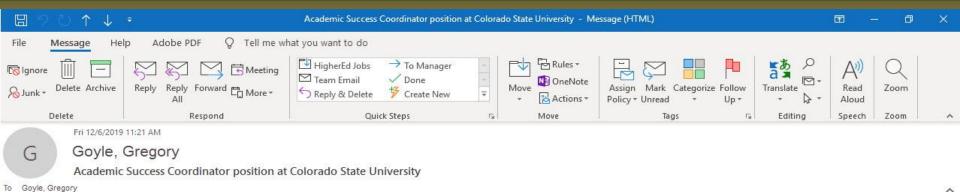

#### Dear Gregory,

Thank you for your interest in the Academic Success Coordinator position in TMS Training office at Colorado State University.

Your efforts in preparing and submitting the application materials are sincerely appreciated. We were very pleased to have a very strong pool of candidates for this position. The Search Committee has thoughtfully considered all applications and narrowed the list to a smaller group. Unfortunately, your application was not forwarded for further consideration.

We value your interest in Colorado State University and wish you well in your future endeavors.

Sincerely,

Test User, Search Chair

Note: All applicants will receive a seemingly personalized email from you, addressed only to them.

#### Need further help?

Please visit the OEO website for more resources on the CSU Talent Management System (TMS) at:

<u>www.oeo.colostate.edu/talent-management-</u> <u>system-tms</u>

> For additional help, contact the Office of Equal Opportunity at: (970) 491-5836

> > or

Email at oeo@colostate.edu